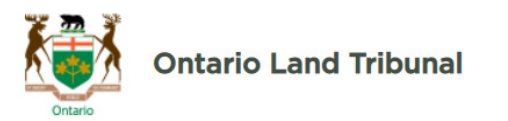

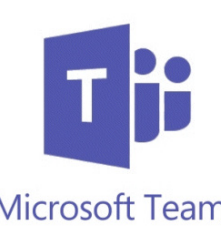

## How to join a  $Microsoft Teams$  meeting

## You can join the Microsoft Teams meeting through your Outlook invitation

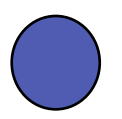

Locate the link in the Outlook invitation

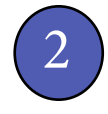

2 Click the link. (Alternatively, if Teams is enabled in the invite, click the "Join" button.) Teams will prompt you to make a selection on how you would like to join the meeting (either through the app or through the web).

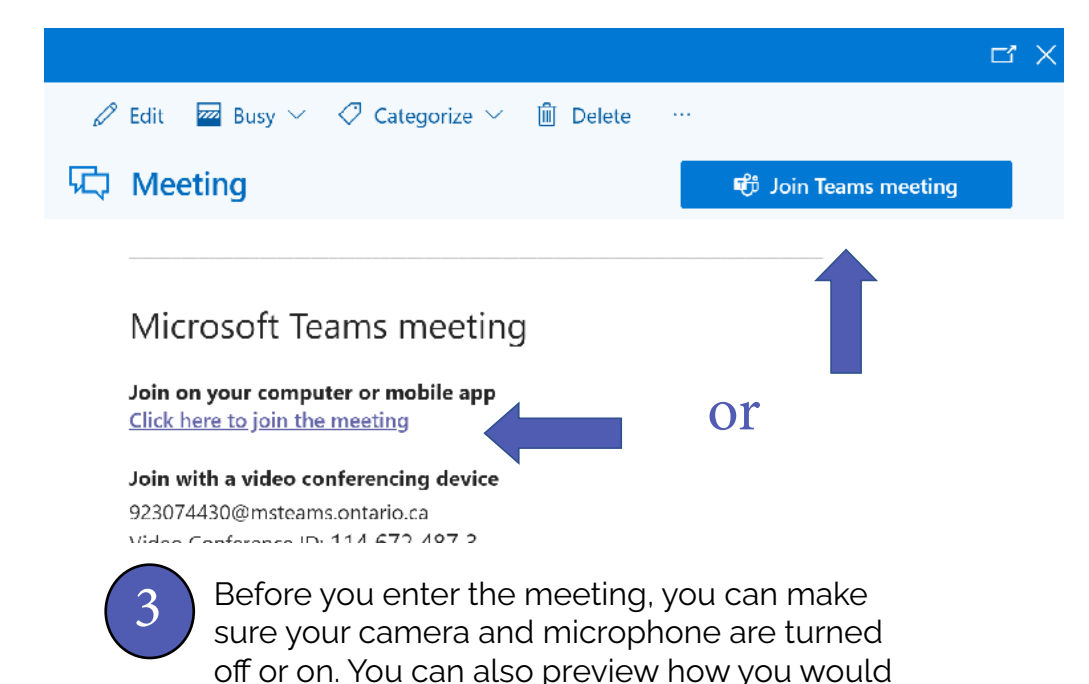

like to appear. Click "Join now" when ready.

## Tips for a successful meeting

- For more information, please view this brief [instructional video.](https://support.microsoft.com/en-us/office/join-a-teams-meeting-078e9868-f1aa-4414-8bb9-ee88e9236ee4)
- Enter the meeting with your mic muted and camera off. Others might already be engaged in conversation.
- During the meeting, please keep your mic muted unless you need to speak.
- For large meetings, consider using the chat window for asking your questions. If you need to speak, signal using the "Raise Hand" feature.
- Information on key navigational controls can be found on page 2 of this guide.
- If you experience any issues, please contact us at (416) 212-6349 (toll free (866) 448 2248) or at [OLT.General.Inquiry@ontario.ca.](mailto:olt.general.inquiry@ontario.ca)

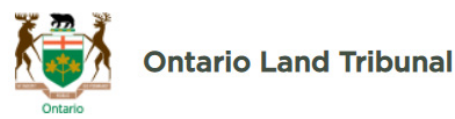

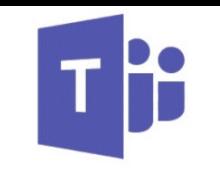

## How to navigate a  $Microsoft Teams$  meeting

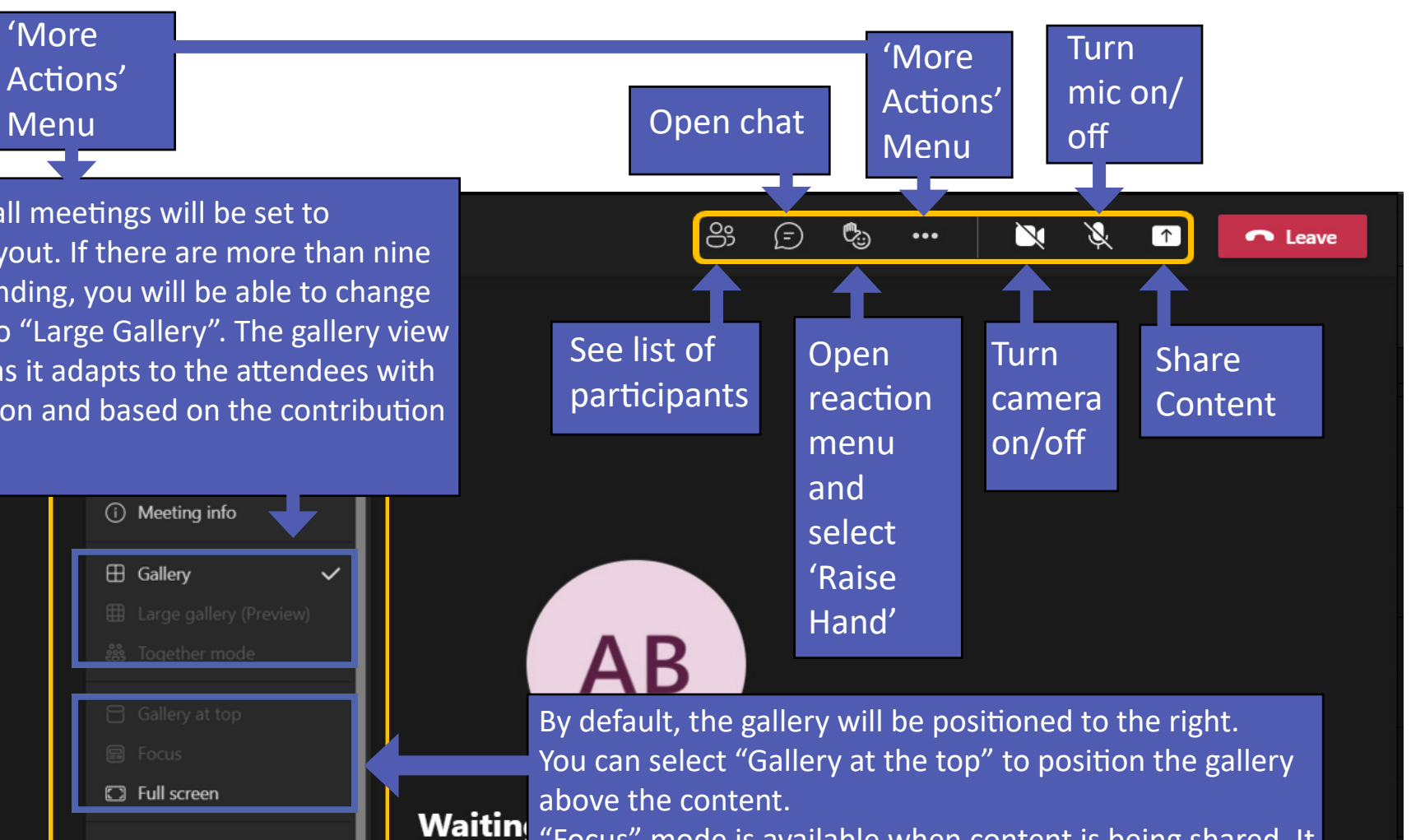

By default, all meetings will be set to "Gallery" layout. If there are more than nine people attending, you will be able to change the layout to "Large Gallery". The gallery view is dynamic as it adapts to the attendees with the camera on and based on the contribution level.

'More

Menu

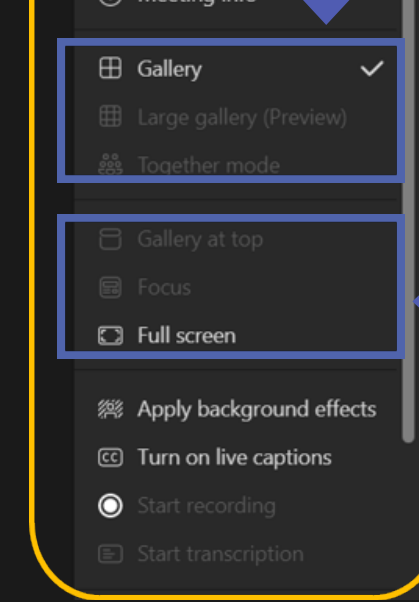

Waitin "Focus" mode is available when content is being shared. It is helpful when you would like to pay close attention to content, without the distraction of seeing video feeds.